Como solicitar a Licença para Capacitação no SOUGOV.BR

### Etapa Prévia – Providenciar os documentos que serão anexados à<br>Solicitação<br>Antes de fazer o preenchimento da solicitação você precisa providenciar os seguintes Solicitação **Etapa Prévia — Providenciar os docu<br>Solicitação<br>Antes de fazer o preenchimento da solicita<br>documentos obrigatórios:<br>1. Termo de Ciência<br>2. Currículo cronológico — inclusive LC Etapa Prévia — Providenciar os documentos que serão a<br>Solicitação**<br>Antes de fazer o preenchimento da solicitação você precisa provid<br>documentos obrigatórios:<br>1. Termo de Ciência<br>2. Currículo cronológico — inclusive LC<br>3.

Antes de fazer o preenchimento da solicitação você precisa providenciar os seguintes documentos obrigatórios: Solicitação<br>Solicitação<br>Antes de fazer o preenchimento da solicitação você precisa providenciar os seguint<br>documentos obrigatórios:<br>1. Termo de Ciência<br>2. Currículo cronológico – inclusive LC<br>3. Plano de Desenvolvimento de

- 
- 
- 
- E, caso seu órgão/entidade exija, ainda:
- 4. Declaração da programação do conteúdo
- 5. Declaração com a data de apresentação do trabalho final

# Etapa Prévia — Providenciar os documentos que serão anexados à Solicitação<br>
Como obter os documentos:<br>
1. Baixe o Termo de Ciência<br>
https://view.officeapps.live.com/op/view.aspx?src=https%3A%2F<br>
de desenvolvimento Geralme

### Como obter os documentos:

### 1. Baixe o Termo de Ciência

https://view.officeapps.live.com/op/view.aspx?src=https%3A%2F %2Fwww.gov.br%2Fservidor%2Fpt-br%2Facesso-a-

informacao%2Fgestao-de-

pessoas%2Fpndp%2Fpaginas%2FModelodedocumentoparatermo anunnciadachefiaimediataparaLC20220328.docx&wdOrigin=BRO **WSELINK** 

Preencha com seus dados, assine digitalmente o documento, colha a assinatura digital da sua chefia imediata, e gere o PDF. O SOUGOV disponibiliza assinatura digital para todos os servidores em https://www.gov.br/governodigital/pt-br/assinaturaeletronica **Como obter os documentos:**<br>
2. Baixe o Termo de Ciência<br>
https://view.officeapps.live.com/op/view.aspx?src=https%3A%2F<br>
disponibilizado pela inst<br>
disponibilizado pela inst<br>
disponibilizado pela inst<br>
disponibilizado pela Example and the de deservolvimento de Deservolvimento de Pessoas Solution (Solution de Deservolvimento and the definite densing the second state of the definition of the definition and the definition of the animum constant Expose to the matrix in the presentation of the servolvimento and the servolvimento are contained at the servolvimento are completed at the servolvimento (colleg to the attack of the methanic complete at a satisfied as sin

gerando um PDF em

https://sougov.economia.gov.br/sougov/BancoTalentos

ou entidade, gere um PDF contendo a necessidade de Instrução Normativa nº 21/2021)

4. A Declaração da programação do conteúdo é documento disponibilizado pela instituição de ensino que fornecerá sua ação de desenvolvimento. Geralmente, contém o(s) nome(s) do(s) curso(s), carga horária, programação, conteúdo, período etc. Verifique com a sua Unidade de Gestão de Pessoas quais informações são exigidas no seu órgão/entidade antes de solicitar a instituição de ensino a Declaração.

### 5. A Declaração com a data de apresentação do trabalho final é documento que contém a data final de apresentação de TCC, monografia, tese ou dissertação. Geralmente é uma Declaração ou Carta do Orientador. Verifique com a sua Unidade de Gestão de Pessoas quais informações são exigidas no seu órgão/entidade antes de solicitar a instituição de ensino a Declaração.

### IMPORTANTE:

Para fins de prosseguimento do preenchimento da solicitação da Licença para Capacitação no SOUGOV, os documentos 4 e 5 não são de caráter obrigatório mas facilitam a análise de seu órgão/entidade. Por isso, consulte sua Unidade de Gestão de Pessoas sobre a necessidade de apresenta-los.

### Etapa Prévia – Providenciar os documentos que serão anexados à<br>Solicitação **ATENÇÃO** Solicitação **ATENÇÃO**

- Caso o período de sua Licença para Capacitação for superior a 30 dias, nos **tapa Prévia – Providenciar os documentos do Cicitação**  $\overline{ATENÇÃO}$ **<br>Caso o período de sua Licença para**  $\overline{ATENÇÃO}$ **<br>Capacitação for superior a 30 dias, nos para re<br>termos do § 1º do art. 18 do Decreto nº volunt<br>9.991/2019 voc** 9.991/2019 você deverá anexar ao **tapa Prévia – Providenciar os documentos que serão ar<br>
olicitação**  $\overline{ATEN}\overline{CAC}$ **<br>
Caso o período de sua Licença para**  $\overline{C}$  $\overline{C}$  $\overline{C}$  $\overline{C}$  **aso você opte por solic<br>
Capacitação for <b>superior a 30 dias**, no exoneração ou a dispensa do cargo em comissão ou função de confiança eventualmente ocupado, a contar da<br>
eventualmente ocupado, a contar da data de início do afastamento.
	- $\triangleright$  Caso você opte por solicitar Licença para Capacitação para realização de curso conjugado com atividade voluntária, além desses documentos, você deve providenciar também os seguintes documentos: → Caso você opte por solicitar Licença para Capacitação<br>
	para realização de curso conjugado com atividade<br>
	voluntária, além desses documentos, você deve<br>
	providenciar também os seguintes documentos:<br>
	• Termo de Compromiss
	- Termo de Compromisso assinado entre a Organização e o Voluntário; e
	- atividades a serem realizadas assinado pela Organização e o Voluntário.

Para mais informações sobre estes documentos, acesse https://www.gov.br/patriavoluntaria/dynamic-page/107

1. Entre no **registral provision of the South Section** SOUGOV

2. Em Solicitações, P selecione a saúde suplementar opção Ver todas as opções balances

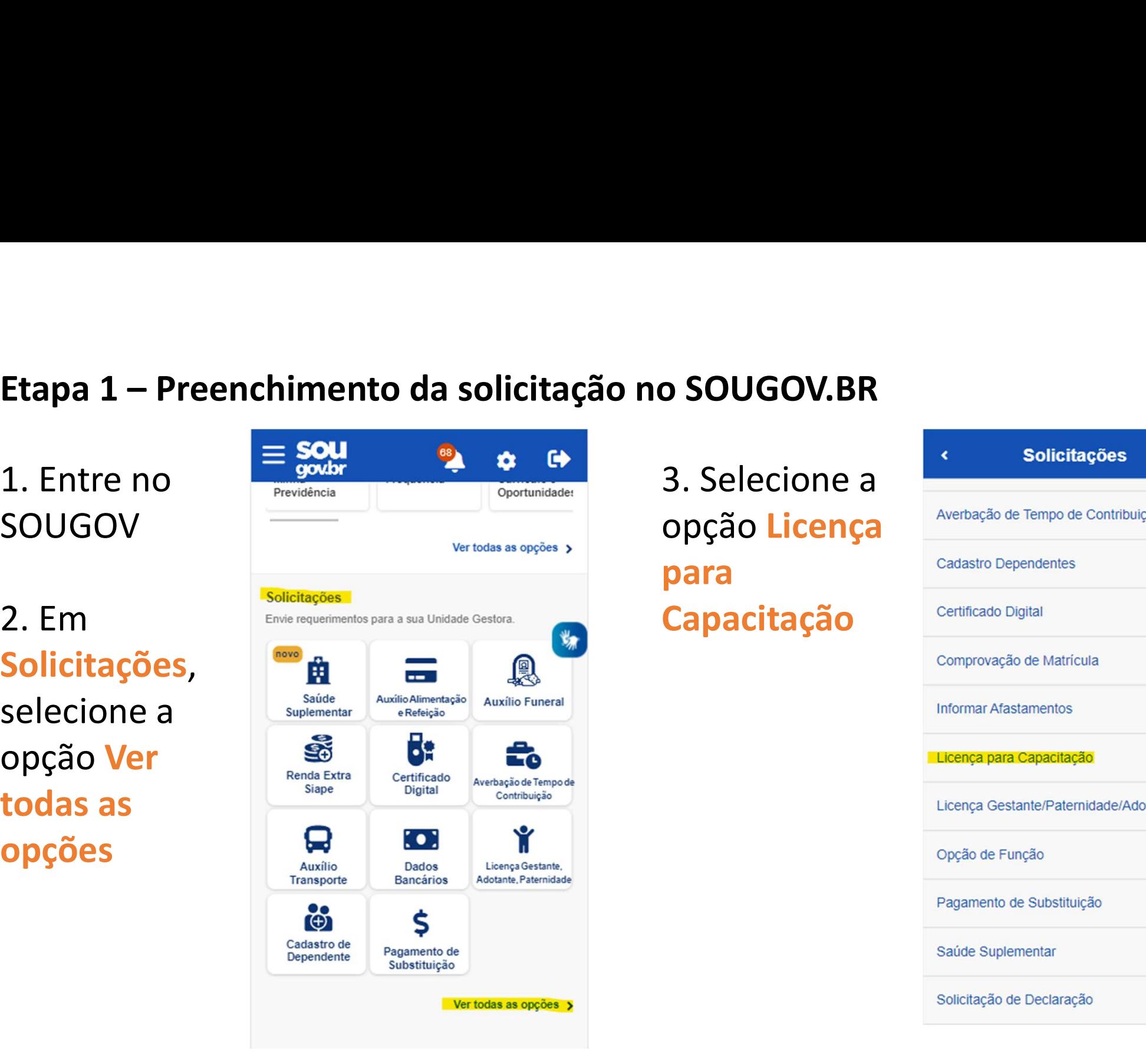

3. Selecione a opção Licença para **Capacitação** 

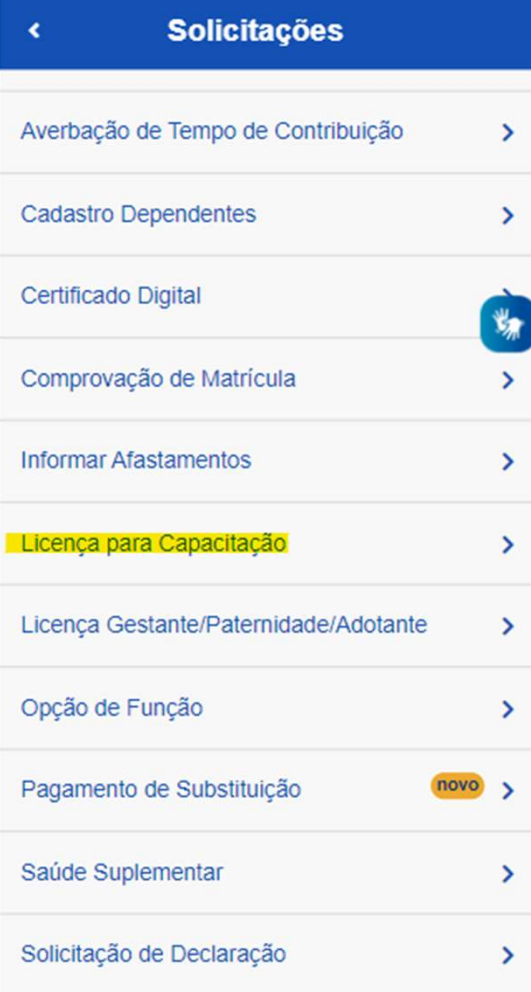

# Etapa 1 – Preenchimento da solicitação no SOUGOV.BR<br>4. Leia com entrega para capacitação 6. Selecione de la compositação de la compositação 6. Selecione de la compositação de la compositação de la compositação de la compos

4. Leia com che l'espace de la communitation de la communitation de la communitation de la communitation de la communitation de la communitation de la communitation de la communitation de la communitation de la communitati

### Solicitar de para capacitação! Apenas será concedida a licença para capacitação! Apenas será concedida a licença para capacitação quando demonstrado que o

ateno 8.112/1990 estabelece que, a cada 5<br>anos de efetivo exercício, o servidor<br>poderá, no interesse da Administração. instruções de curso de capacitacão profissional (art. 87).

A regulamentação da licenca para Clique em 11/2019, na Instrução Normativa nº<br>
21/2021 e na Portaria Conjunta ME-SEPNIV

> horário ou o local da ação de desenvolvimento inviabilizará o cumprimento das atividades previstas ou a jornada semanal de trabalho do servidor; e quando a carga horária total da ação de desenvolvimento ou do conjunto de ações seja igual ou superior a trinta horas semanais

Solicite sua LICENCA CAPACITAÇÃO através da opcão abaixo.

Solicitar

6. Selecione uma das **ODÇÕES** Solicitação Desenvolvimento

### Avançar

### Dados Acões de Documentos Conferência Informe os dados iniciais da sua solicitação. 7. Clique em selecione a finalidade da sua licença para capacitação (art. 25 do Decreto 9.991/19): \* Inciso I - Ações de desenvolvimento presenciais ou a distância Inciso II - Elaboração de monografia, trabalho de conclusão de curso, dissertação de mestrado, tese de doutorado, de livre-docência ou estágio pós-doutoral Inciso IV, a - Curso conjugado com atividades práticas em posto de trabalho, em órgão ou entidade da administração pública direta ou

indireta dos entes federativos, dos Poderes da União ou de outros países ou em organismos internacionais

Inciso IV, b - Curso conjugado com realização de atividade voluntária em entidade que preste serviços dessa natureza no País

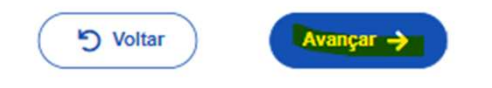

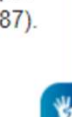

# Etapa 1 – Preenchimento da solicitação no SOUGOV.BR

8. Adicione a(s) ação(ões) de desenvolvimento **pados** Ações de que irá realizar. Você pode adicionar até 15 vez.

9. Clique em Adicionar ação de Silvottar desenvolvimento e em seguida clique em Avançar

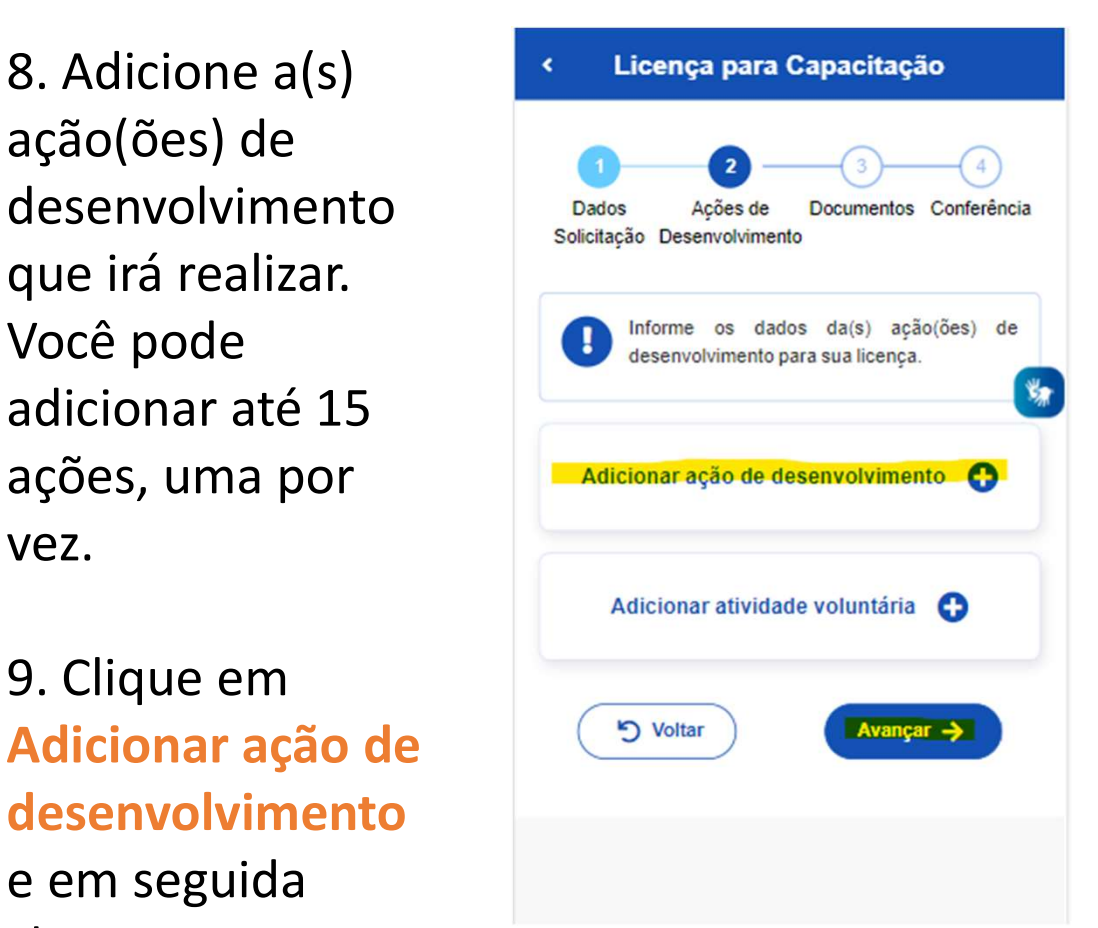

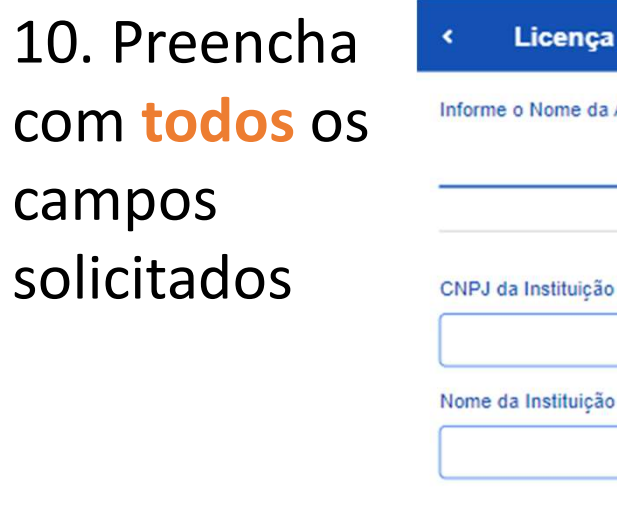

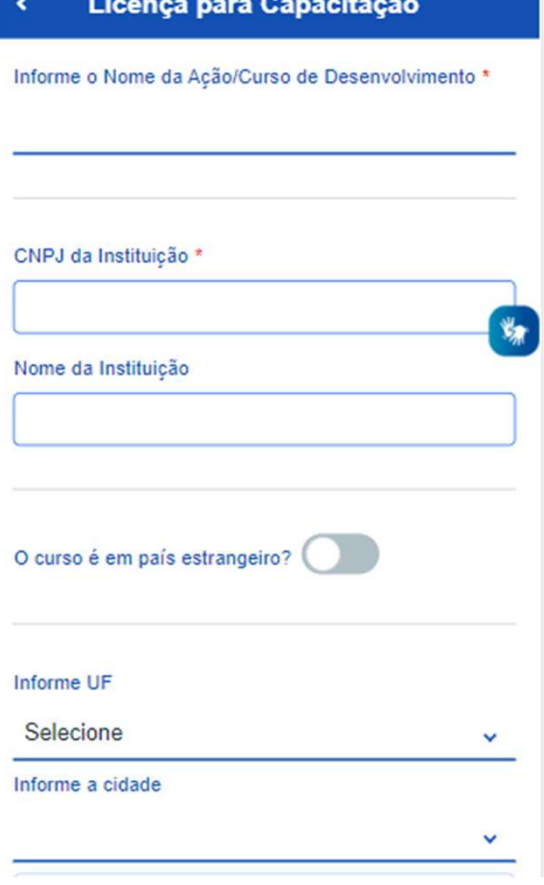

# Etapa 1 – Preenchimento da solicitação no SOUGOV.BR<br>ATENÇÃO

### **ATENÇÃO**

As datas e os horários de início e fim da ação de desenvolvimento devem ser informados mesmo que a sua ação seja na modalidade à distância ou para realização de trabalho de conclusão de curso, monografia, tese ou dissertação

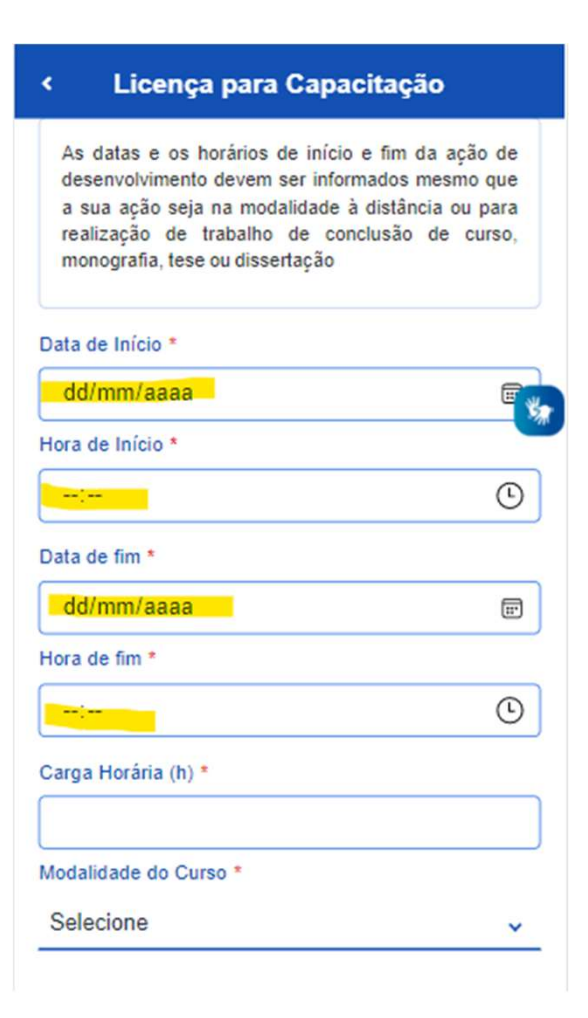

# Etapa 1 – Preenchimento da solicitação no SOUGOV.BR<br>ATENÇÃO sugaristada de construção de construção de 11. Selecione a despectada de 11. Selecione a despectada de 11. Selecione a despectada de 11. Selecione a despectada de

### **ATENÇÃO**

As despesas para custeio previstas com a inscrição e mensalidade ou com diárias e passagens, relacionadas com a ação de desenvolvimento, se houver, devem ser preenchidas se você estiver pleiteando o custeio junto ao seu órgão. Caso contrário, preencha com 0 (zero).

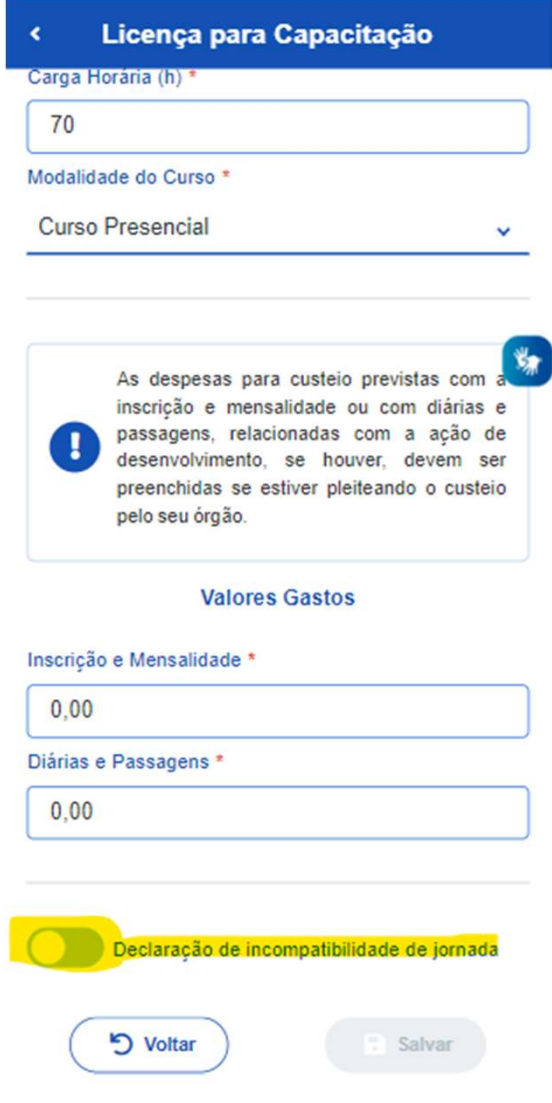

11. Selecione a Declaração de incompatibilidade de jornada

# Etapa 1 – Preenchimento da solicitação no SOUGOV.BR<br>2. Ao selecionar de construction de construction de construction de construction de construction de construction de construction de construction de construction de constr

12. Ao selecionar a Declaração de incompatibilidade Modalidade do Curso de jornada, leia com atenção as informações e

13. Após, clique em Salvar

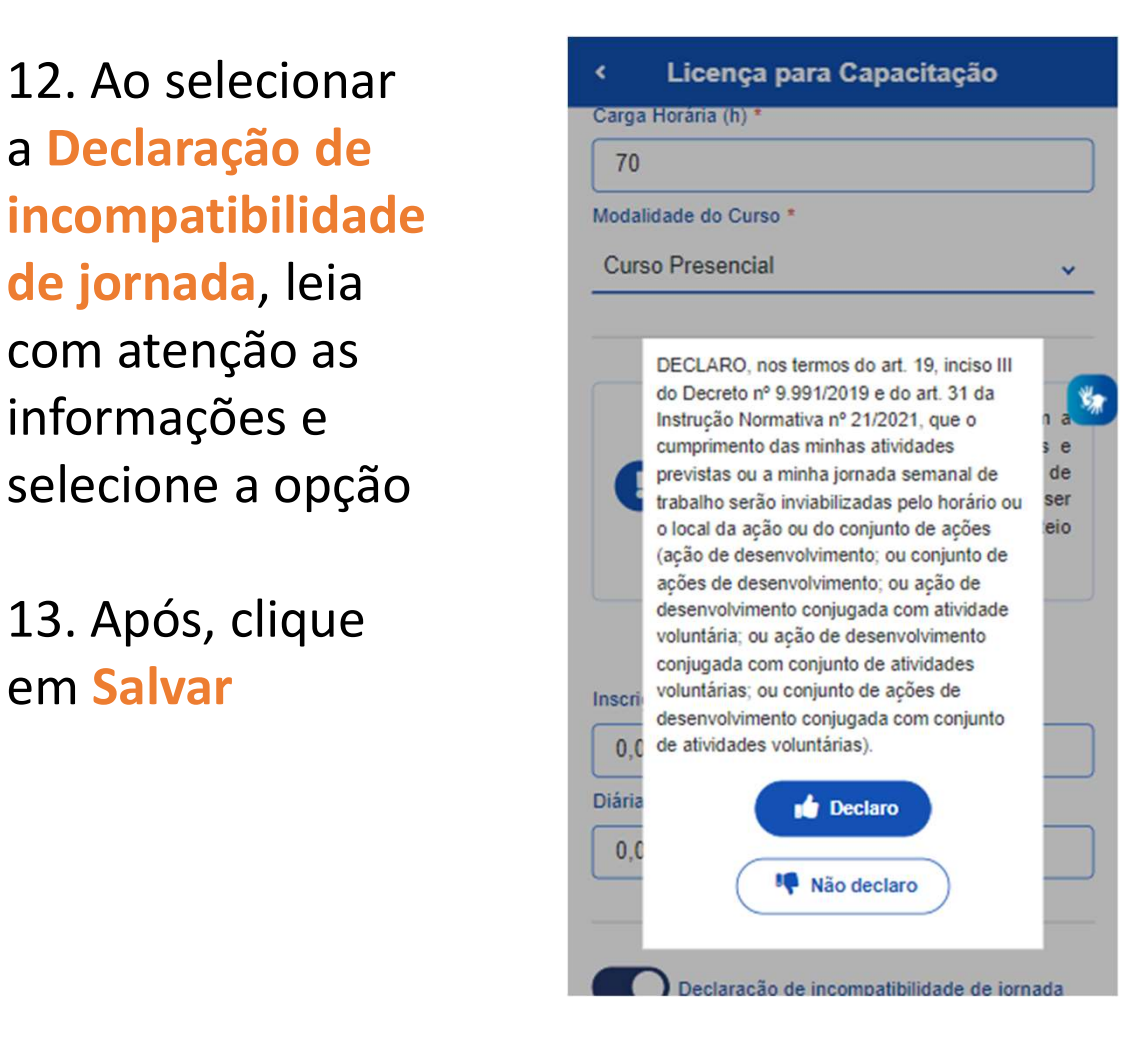

### IMPORTANTE

Nos termos da art. 19, inciso III do Decreto nº 9.991/2019 e do art. 31 da Instrução Normativa nº 21/2021, só poderá ser concedido o afastamento solicitado se as atividades de trabalho previstas ou a jornada de trabalho semanal ficarem inviabilizadas com o usufruto da Licença para Capacitação.

Aparecerá a tela contendo os passos do preenchimento da solicitação e a ação de desenvolvimento cadastrada.

14. Verifique as informações. Caso deseje alterar, clique em **Voltar**.<br>Caso deseje acrescentar outra(s) ação(ões) clique em Adicionar ação de

desenvolvimento.<br>Caso tenha optado por Licença para Capacitação para realização de curso conjugado com atividade voluntária, clique em Adicionar atividade voluntária. Você pode adicionar até 5 atividades voluntárias, uma por vez.

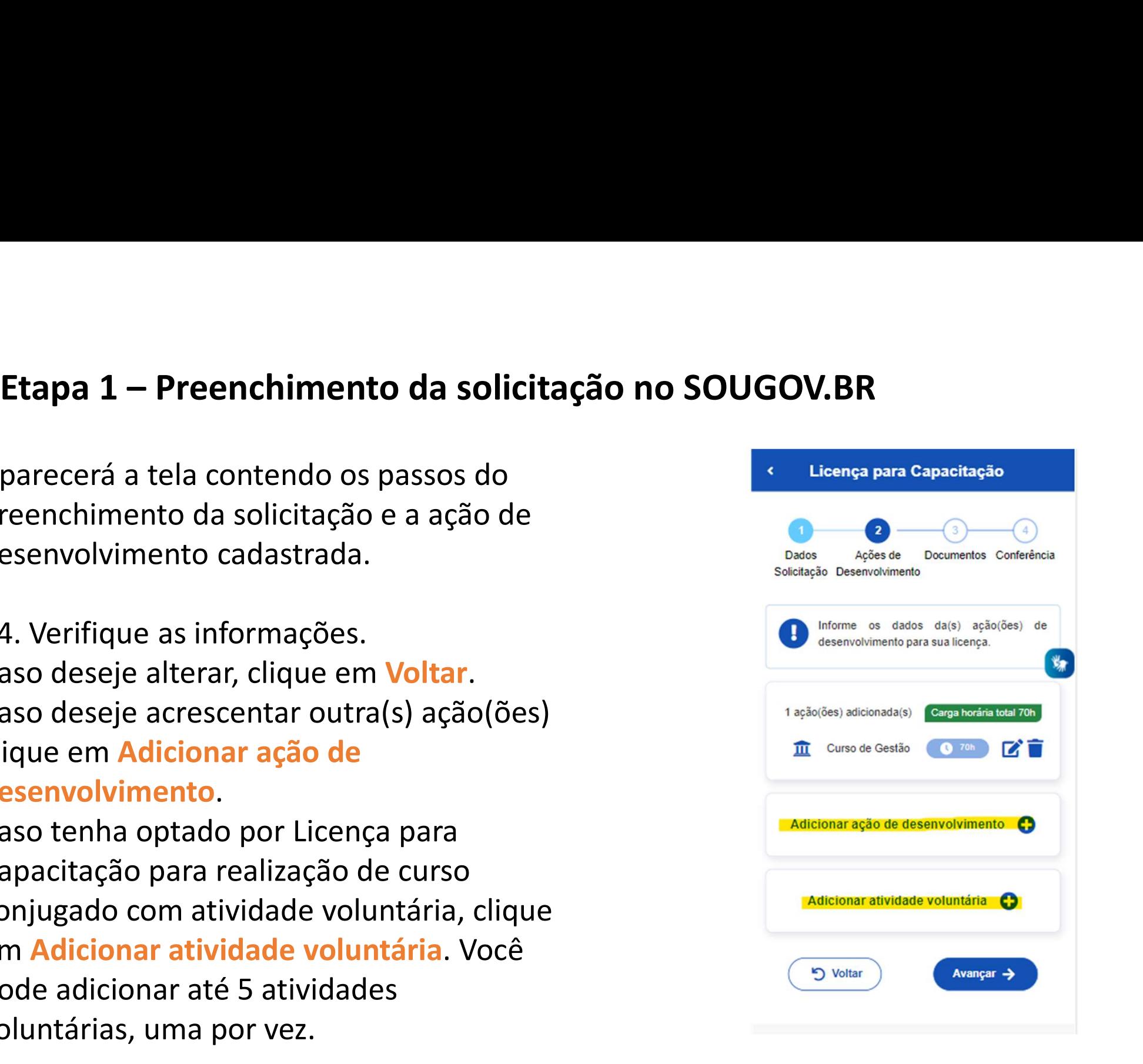

15. No caso de Adicionar atividade voluntária, preencha com Data de Início<sup>\*</sup> todas as informações solicitadas **solicitadas** 

16. Após, clique  $\frac{Hora de firm *}{18:00}$ em Salvar

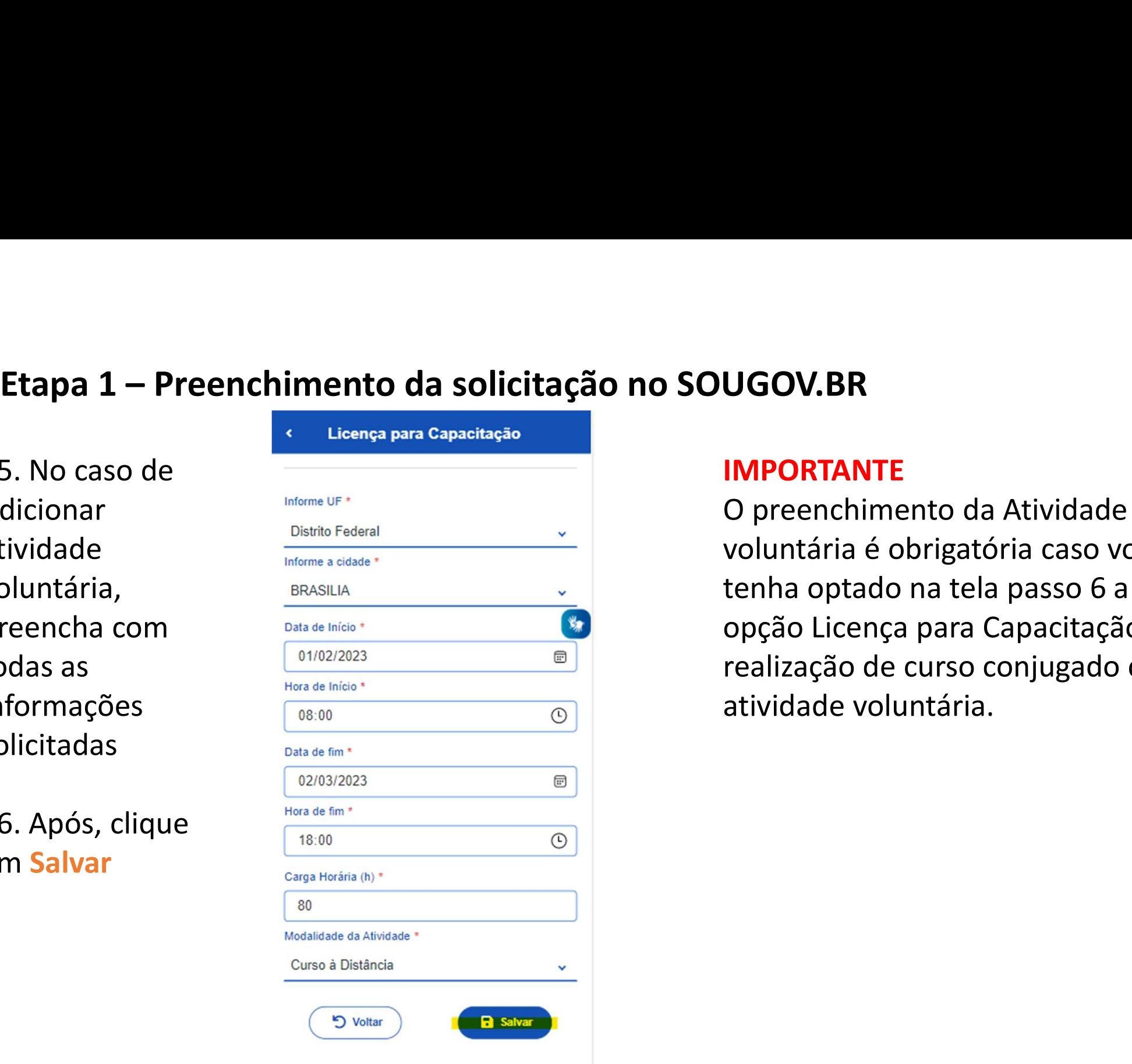

### IMPORTANTE

O preenchimento da Atividade voluntária é obrigatória caso você tenha optado na tela passo 6 a opção Licença para Capacitação para realização de curso conjugado com atividade voluntária.

# Etapa 1 – Preenchimento da solicitação no SOUGOV.BR<br>7. Verifique as informações:<br>2. Verifique as enformações:<br>2. Verê sinda poderá Valtar a <sup>solutação Desenvolumentos conferênciales (</sup> 18. Se tiver cadastrado tod

- 17. Verifique as informações:
- Você ainda poderá Voltar e Solicitação Desenvolvimento editar informações anteriormente cadastradas;
- Você poderá Adicionar ação de desenvolvimento; ou
- Você poderá Adicionar atividade voluntária (se for o caso).

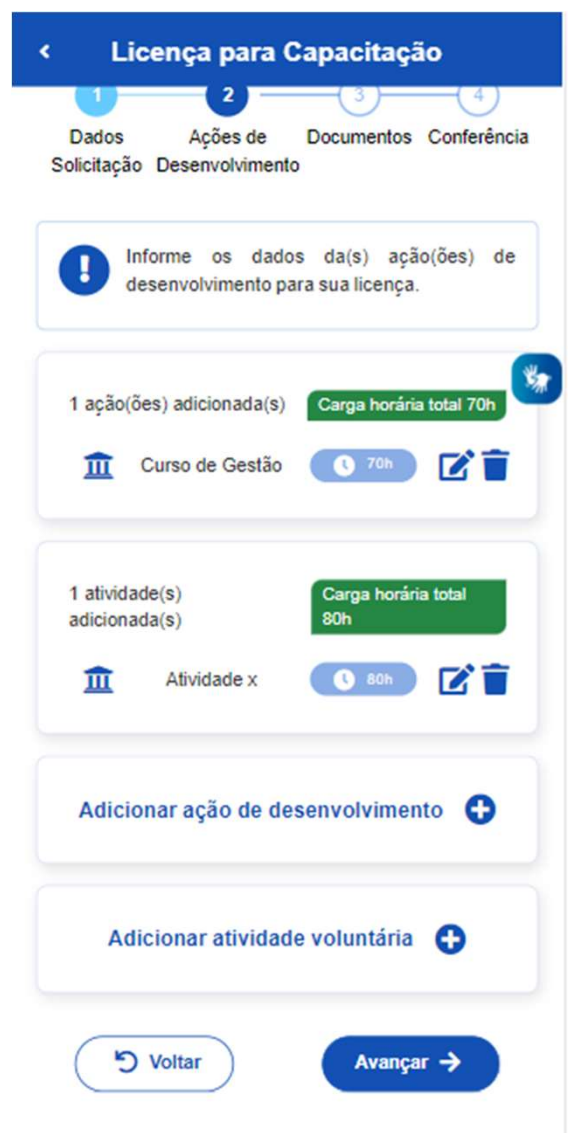

18. Se tiver cadastrado todas as informações para sua Licença para Capacitação, clique em Avançar

### IMPORTANTE

Nos termos do art. 26 do Decreto nº 9.991/2019, órgão ou a entidade poderá conceder licença para capacitação somente quando a carga horária total da ação de desenvolvimento ou do conjunto de ações seja igual ou superior a 30 (trinta horas) semanais

19. Anexe os documentos Etapa 1

### 20. Após, clique em Avançar

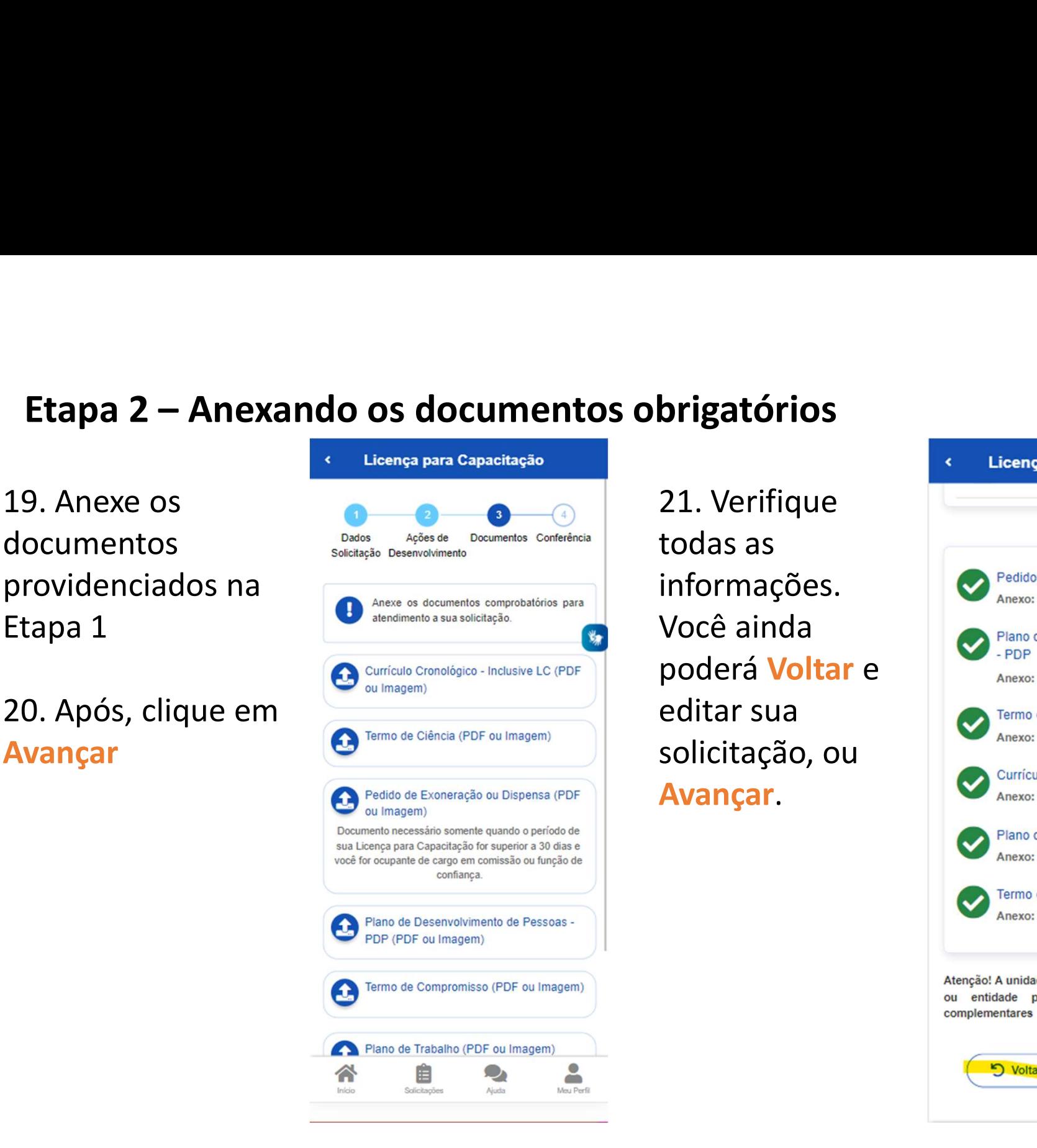

21. Verifique todas as informações. Você ainda editar sua solicitação, ou Avançar.

**Anexos** Pedido de Exoneração ou Dispensa Anexo: 0002246160-PEEXONE/2022 Plano de Desenvolvimento de Pessoas poderá **Voltar** e **Amexo: 0002246161-PLDESPES/2022** Termo de Ciência Anexo: 0002246159-TECIENCIA/2022 Currículo Cronológico - Inclusive LC Anexo: 0002246158-CUCRONO/2022 Plano de Trabalho Anexo: 0002246163-PLTRAB/2022 Termo de Compromisso Anexo: 0002246162-TECOMP/2022 Atenção! A unidade de gestão de pessoas do seu órgão ou entidade pode solicitar outros documentos complementares Voltar Avançar  $\rightarrow$ 

Após o passo anterior, aparecerá as opções Confirmar ou Desistir.

22. Se optar por **Desistir**, será salvo um rascunho da sua solicitação e você poderá acessálo e editá-lo novamente. Se estiver tudo certo, e optar por Confirmar, sua solicitação será enviada para análise da unidade de gestão de pessoas do seu órgão ou entidade.

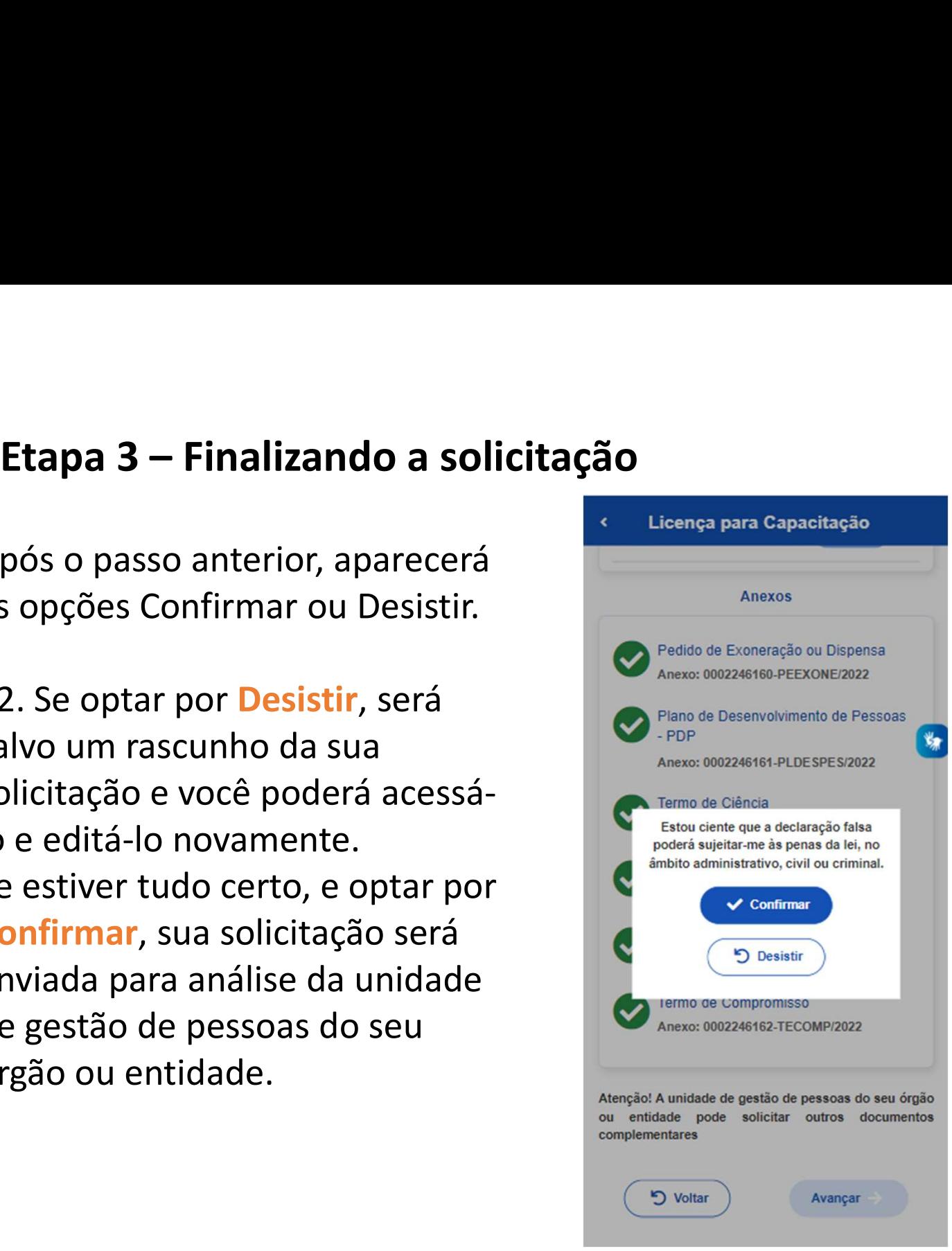

### IMPORTANTE

Para a análise e demais procedimentos internos, cada órgão ou entidade tem autonomia para proceder da maneira que julgar mais adequada à luz do Decreto nº 9.991/2019 e da IN nº 21/2021, e poderão ser utilizados outros sistemas, como o SEI, o SUAP, processo em papel, entre outros.

No caso de Deferimento, a prestação de contas deverá seguir os procedimentos atualmente já utilizados por seu órgão e entidade.

### Dúvidas ???

**Dúvidas ???**<br>Sobre o sistema: Central Sipec ou 0800 979 9009<br>Sobre legislação: procure a sua unidade de Sobre legislação: procure a sua unidade de gestão de pessoas